# Manuel d'utilisation

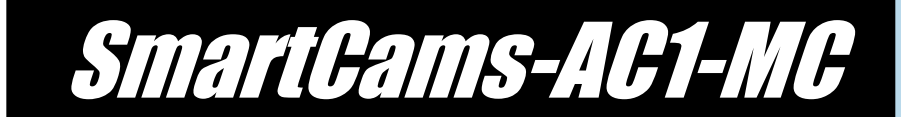

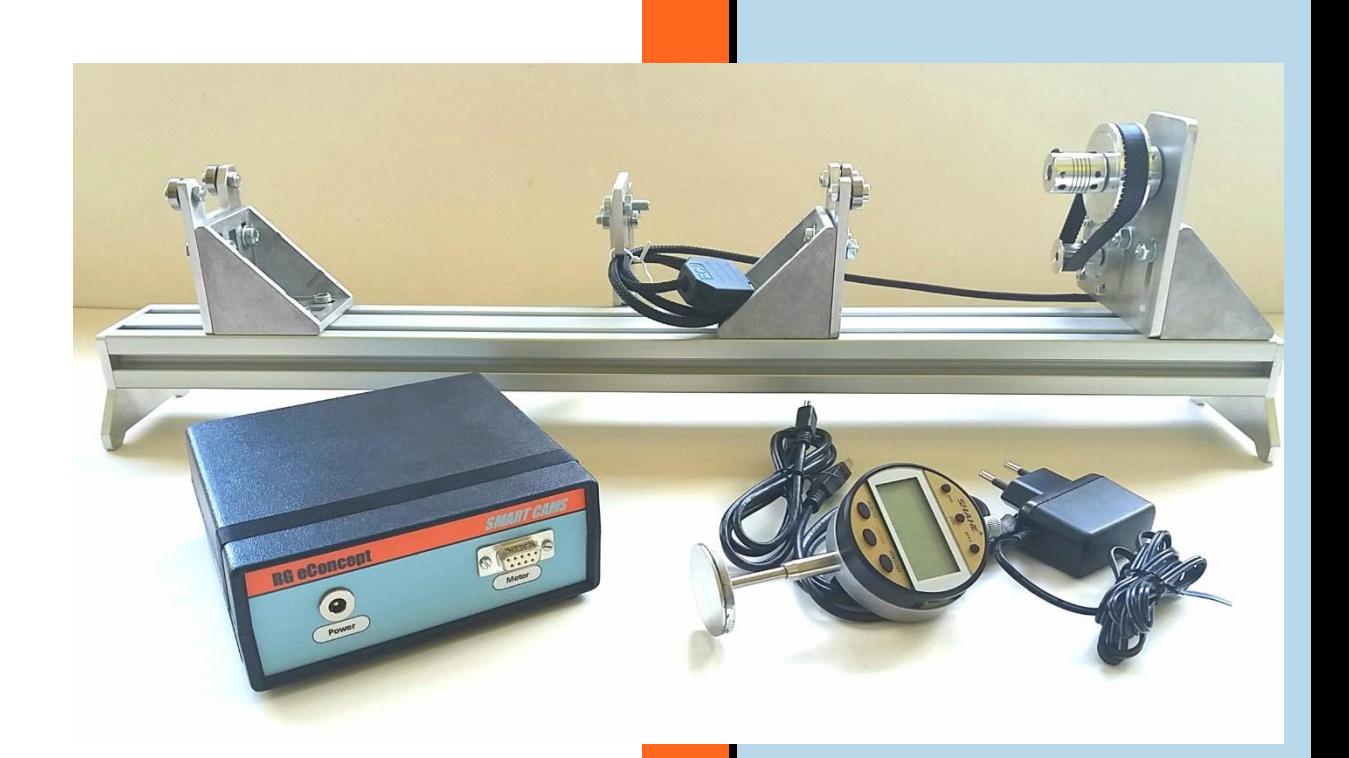

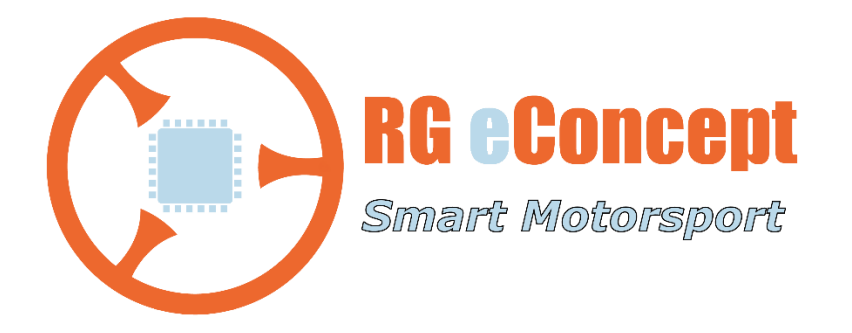

### rgeconcept.fr

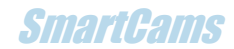

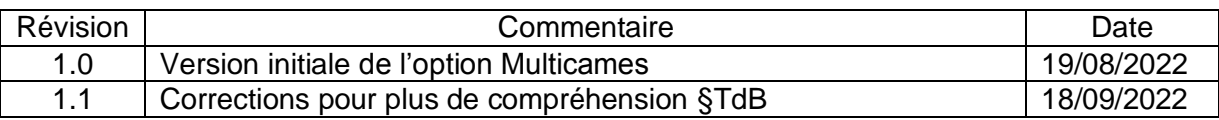

# 1. Présentation

L'option multi cames de SmartCams donne la possibilité de mesurer la levée de **toutes** les cames d'un arbre à cames et de les visualiser ensemble sur un même graphe. Cela permet de voir les **différences** entre cames (hauteur, décalage des diamètres de base) et de mesurer les **écarts angulaires** des cames.

Ce programme utilise le banc de la même manière, il suffit de décaler le comparateur sans faire tourner l'arbre à cames entre chaque mesure de came après avoir utilisé la première came comme référence.

Complémentaire à la version de base qui permet de mesurer les caractéristiques dans une optique de préparation moteur (croisement, durées…), cette option est plus orientée « métrologie » pour vérifier l'ensemble de l'arbre à but de validation de la pièce.

Le programme peut effectuer le relevé jusqu'à 6 cylindres et 2 soupapes par cylindre ce qui représente une très large gamme d'arbre à cames.

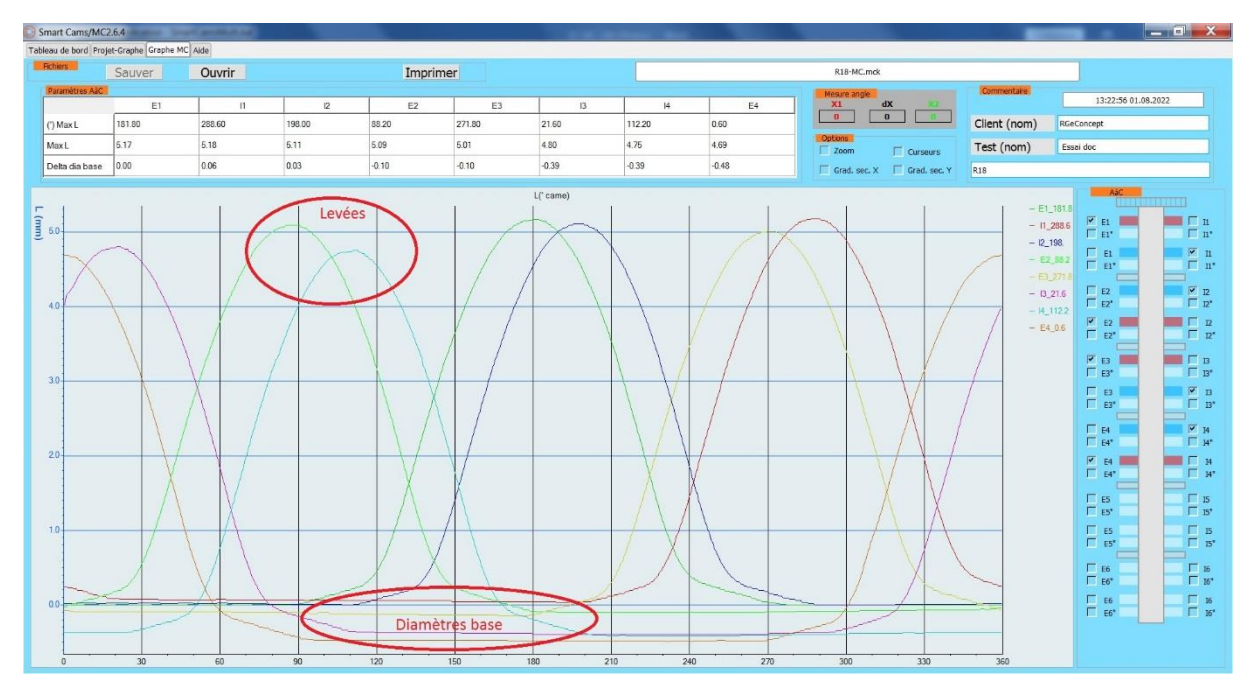

**Figure 1 Exemple de relevé faisant apparaitre des différences sur un arbre à cames "usé" (et pas aligné correctement : voir paragraphe 3).**

## 2.Installation du logiciel

### **SmartCams**

Dans Windows 7 ou 10, décompresser le fichier fourni « SmartCams\_xxxPro.zip » puis le logiciel s'installe en lançant l'exécution du fichier « SmartCams\_xxxProSetup.exe » contenu dans le dossier « SmartCams\_xxxPro » (xxx étant le numéro de version).

L'installation créera automatiquement un dossier **C : DataSmartFlow/DataSmartCams** où se trouvent tous les fichiers résultats des tests effectués.

L'installation créera également automatiquement les dossiers :

#### **C:\Program Files (x86) \SmartCams\_xxxPro\project\Doc**

Où l'on trouve ce document « Manuel d'utilisation » qui sera possible de lire dans SmartCams dans l'onglet « Aide »

#### **C:\Program Files (x86) \SmartCams\_xxxPro\project\ExampleCams**

Où se trouvent des exemples de mesures enregistrées donnant un aperçu des résultats obtenus avec SmartCams.

### 3.Instructions de mise en œuvre du banc

Mise en place de l'arbre à cames

La mise en œuvre est identique à la version AC1. Se référer à la documentation de la version de base.

#### **Afin de mesurer le mieux possible les écarts de levées entre came, il est suggéré de procéder de la manière suivante :**

- Une fois l'arbre positionné sur les « V » faire un zéro du comparateur sur le dos de la première came à mesurer (sur le diamètre de base)
- Déplacer le comparateur sur la dernière came et faire tourner l'arbre pour se positionner sur le dos de came.
- Régler le 2eme support « V » pour obtenir le zéro sur le comparateur.

De cette manière l'alignement par rapport au rail supportant le comparateur sera le plus précis. En supposant que l'arbre soit « aligné ». Il sera possible alors de voir les différences de « hauteurs » mesurées par le comparateur.

Les angles eux seront mesurés avec la précision du banc soit un pas = 0.6 ou 0.3 ° came.

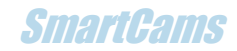

### 4. Présentation du logiciel de pilotage

L'interface SmartCams se voit complétée par un 4eme onglet « Graphe MC ». Le « Tableau de bord » lui reçoit les modifications suivantes :

### Tableau de bord

Au lancement de SmartCams l'écran de l'onglet « Tableau de bord » s'affiche, il comprend 1 zone de plus appelée « AàC », les cadres « Commandes » et « Configuration » sont modifiés :

#### **Cadre « Commandes » :**

À gauche, comportant tous les boutons de commandes inactifs au lancement.

- « ON/OFF » : démarre et arrête SmartCams.
- « Position départ » : lance la rotation du moteur pour le positionnement avant la mesure de la levée. Effectue la recherche du point « max lobe » puis se place à l'opposé.
- « Zéro comparateur » : permet à l'utilisateur de faire le zéro « à distance ».
- « Acquisition profil came » : lance la rotation et l'acquisition complète de la levée.
- « Tracer Graphe » : Ouvre l'onglet Projet-Graphe pour affichage et gestion des fichiers.
- « Stop moteur » : permet d'arrêter le moteur en cours de marche.
- « Notes » : agrandit/réduit la zone de graphique en masquant ou pas la zone commentaires (qui ne seront pas effacés).
- **« Acquisition Multi-cames » : permet de lancer successivement la rotation et l'acquisition des levées des cames sélectionnées dans « AàC ».**
- **« Tracer Graphe MC » : Ouvre l'onglet Graphe MC pour affichage et gestion des fichiers relatifs à l'acquisition multi cames.**

#### **Cadre « Configuration » :**

Ajout de la sélection des **paramètres** de l'arbre à came à mesurer

- **Nombre de cylindre : de 1 à 6. La sélection du nombre de cylindre valide la sélection des cames de l'arbre à cames dans le cadre « AàC » ainsi que le choix du nombre de came par cylindre ci-dessous.**
- **Nombre de came par cylindre : 1 ou 2. La sélection valide ou pas la 2eme came de l'arbre à cames dans le cadre « AàC ».**

#### **Cadre « AàC » :**

C'est une représentation de l'arbre à cames qui permet par des coches :

- La sélection des cames
- Leur type Echappement ou Admission
- Le bouton « Select » valide la sélection et autorise le lancement de l'acquisition par le bouton « Acquisition Multi-cames »
- Le bouton « Reset » permet l'effacement de la sélection si nécessaire.

Ce cadre se veut un « **plan de test** » qui est ensuite recopié dans l'onglet « Graphe MC » pour devenir le sélecteur de courbes à afficher.

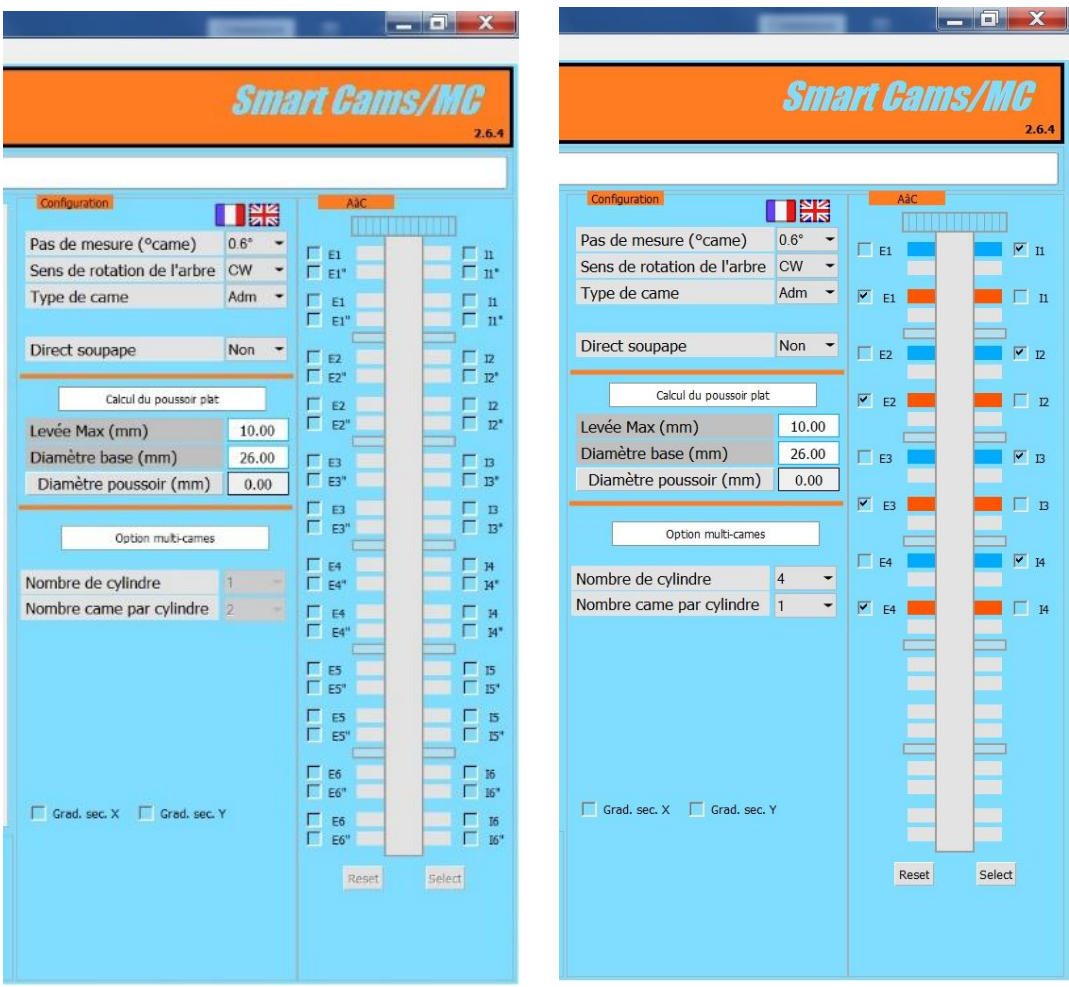

**Figure 2 Tableau de bord. a- La partie "plan de test" de l'arbre à cames b- ex. de sélection**

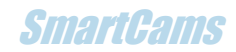

### Projet-Graphe-Multi cames

L'onglet « Graphe MC » est le gestionnaire de projets/fichiers basé sur des graphes obtenus lors des mesures.

En haut, la fenêtre où se trouve le nom du projet une fois ouvert.

#### **Cadre « Fichiers » :**

Comprend les commandes de sauvegarde, lecture et impression des projets. Il est possible de sauver et d'ouvrir un fichier **\*.cmk** au format CSV contenant toutes les données relevées lors de la mesure multiple.

#### **Cadre « Mesure angle » :**

Affiche les angles où les curseurs sont positionnés et la différence entre les deux.

#### **Cadre « Options » :**

Permet de sélectionner les graduations intermédiaires du graphe et la fonction zoom et curseur.

#### **Cadre « AàC» :**

Le « plan de test » est recopié et les coches permettent de dé/sélectionner les courbes du graphe.

#### **Cadre « Commentaires » :**

Les commentaires du tableau de bord y sont recopiés et lors de la lecture d'un fichier sauvegardé les champs sont renseignés pour rappel.

#### **Cadre « Paramètres AàC » :**

C'est la grille des mesures des cames sélectionnées

- L'angle à la levée maximale
- La levée maximale
- L'écart avec le diamètre de base de la 1ere came.

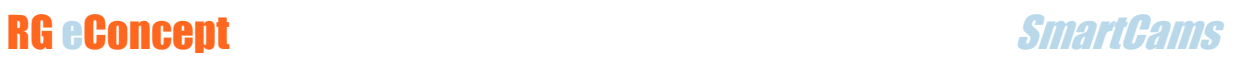

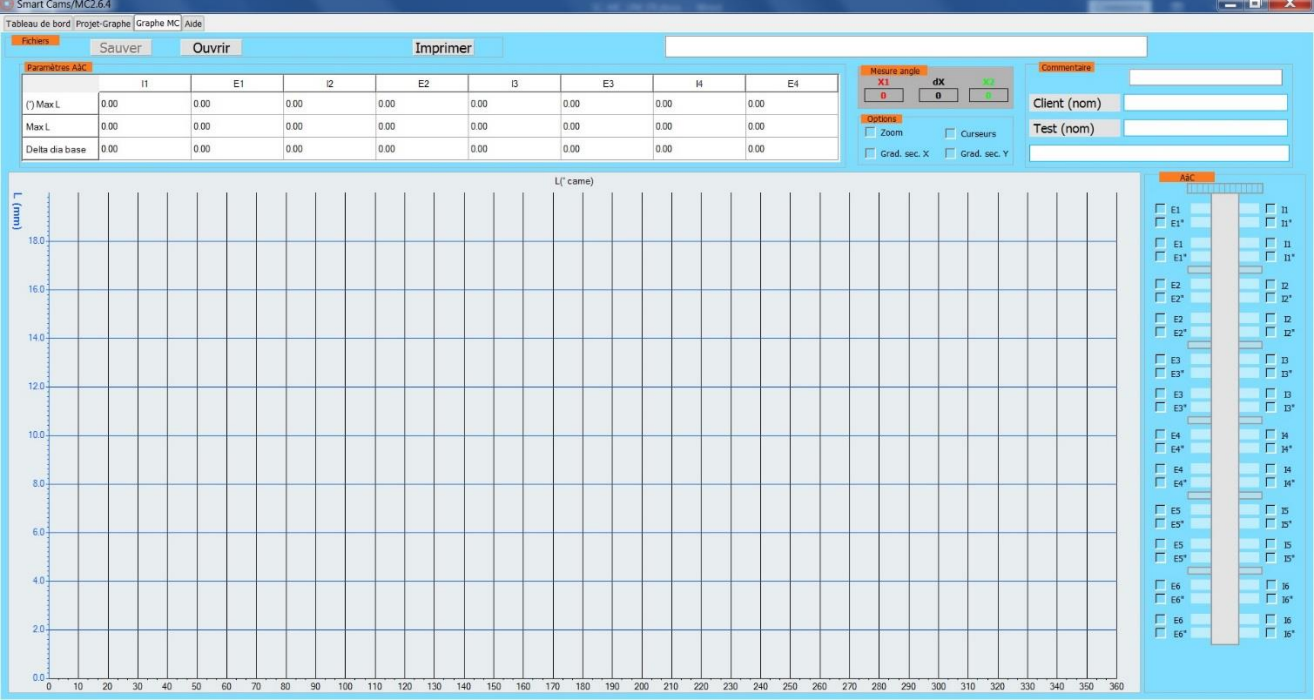

**Figure 3 Graphe MC: L'écran de gestion de fichiers et résultats.**

## 5.Utilisation du logiciel de pilotage

#### Démarrage

- Cliquer sur « l'interrupteur » ON/OFF.
- Une liste de ports COM à sélectionner apparait dans la fenêtre « Sel COM » s'il y a plusieurs appareils de ce type disponibles sur le PC.
- Sélectionner le port du CCU (par essais successifs). Le COM choisi s'affiche.
- Le voyant passe au vert et les commandes sont validées sauf « Tracer Graphe » et « Stop moteur ».

La date et l'heure sont automatiquement renseignés dans la partie « Commentaires ». A charge de l'utilisateur de renseigner les champs disponibles pour sa documentation du test.

### Mesure en temps réel

La séquence de mesure est la suivante :

- Sélectionner le nombre de cylindres
- Sélectionner le nombre de cames par cylindre
- Sélectionner les cames dans le plan de test « AàC » dans l'ordre correspondant
- Appuyer sur « Select », le bouton « Acquisition multi came » passe au vert.
- Amener le flanc de came manuellement sur le poussoir plat **avant** le sommet dans les sens correspondant à la rotation dans le moteur où se trouve l'arbre à came.
- Cliquer sur « Position départ » : la recherche de la position de départ de l'acquisition commence, le diagramme se dessine sur le graphe L(°came) et se termine par le pointage de la position du sommet de came sur l'axe des angles et par une droite passant par le sommet détecté. Le moteur pas à pas place ensuite l'arbre à came à l'opposé du sommet. Le comparateur est remis à zéro par le logiciel.
- Cliquer sur « Acquisition multi came » : la mesure commence et s'affiche en temps réel sur le graphe L(°came). La mesure se fait dans le sens de rotation et au pas sélectionnés.
- Après déplacement du comparateur, recommencer les acquisitions jusqu'à ce que « Tracer Graphe MC » passe au vert, indiquant que l'ensemble du plan de test est effectué.
- Cliquer sur « Tracer Graphe MC » : les **cames** sont alors affichées sur le graphe L(°came) qui est dans l'onglet « Graphe MC » avec la grille de mesure renseignée.

**Note : le nom des courbes est le type de came et l'angle à la levée maximale.**

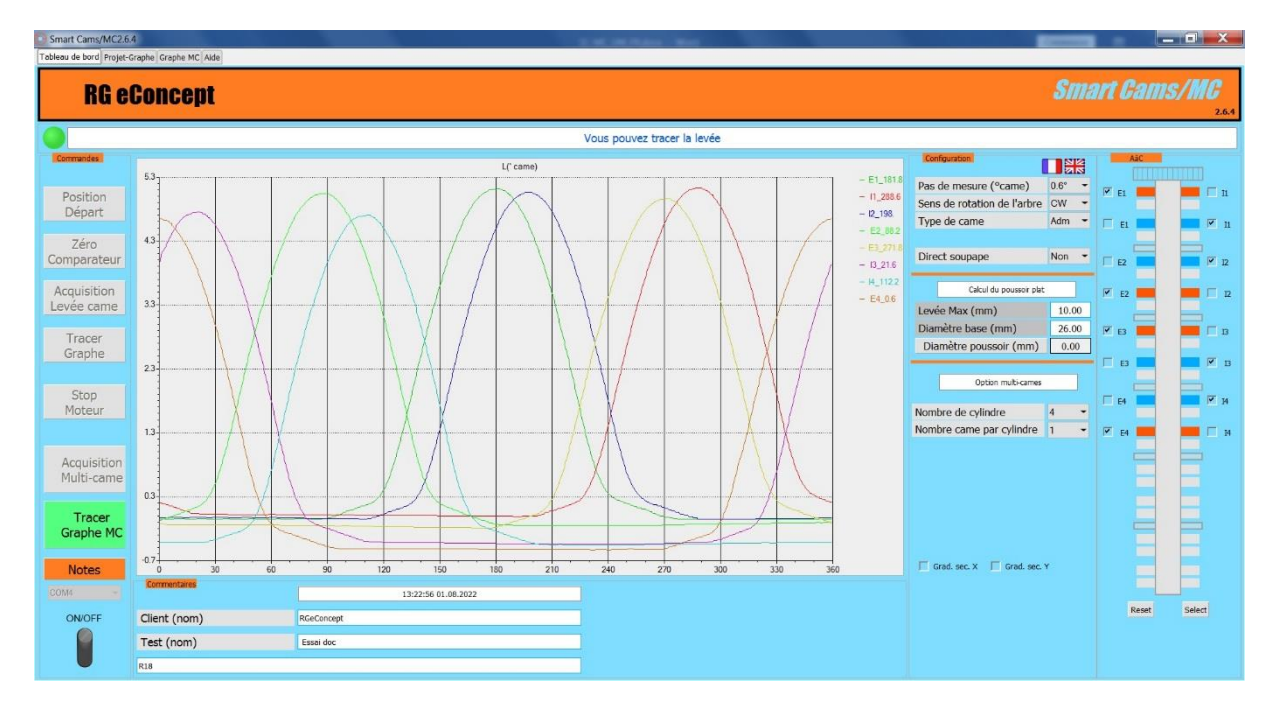

**Figure 4 Ex d'acquisition de 8 cames avant tracé.**

### Sauvegarde et lecture des fichiers

Une fois sous l'onglet « Graphe MC » on peut sauver le test effectué.

Ensuite il sera possible de rappeler le fichier.

La sélection des courbes se fait par coche du « plan de test ».

La grille des résultats peut être également sauvegardée/relue.

Les curseurs et le zoom ainsi que les graduations intermédiaires sont des aides disponibles.

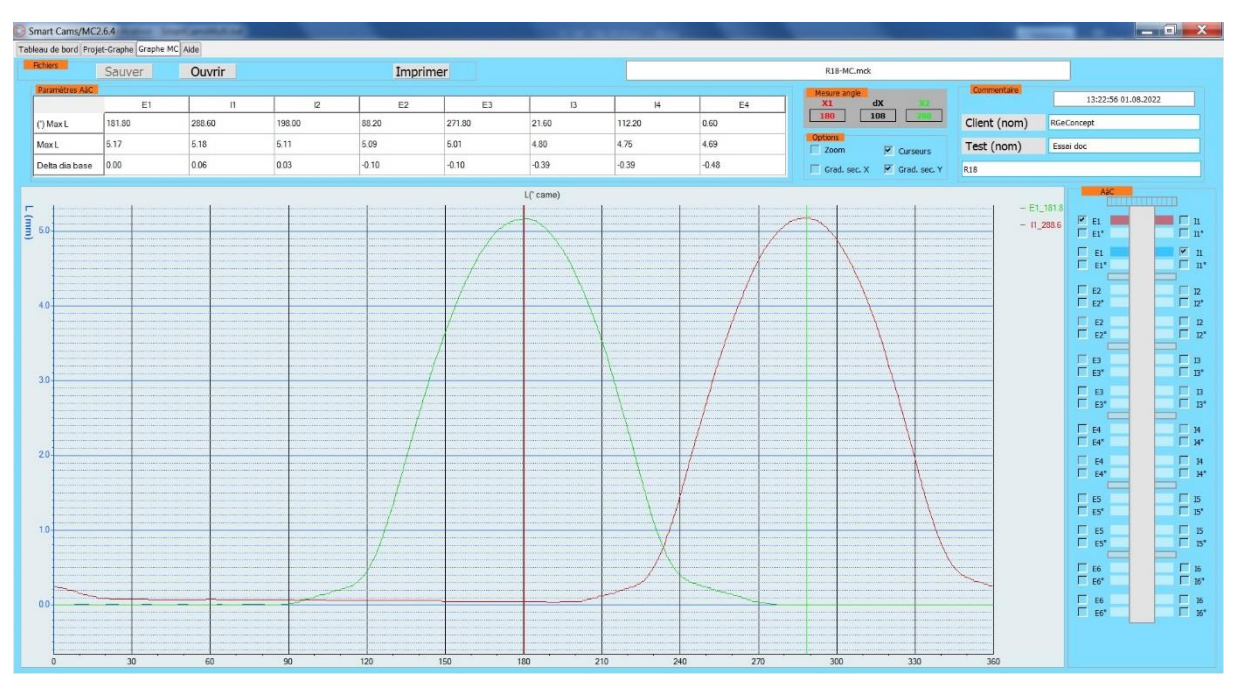

**Figure 5 Ex de sélection de paire de cames issue d'une acquisition complète**

### Mesure de décalage entre came d'admission et d'échappement

- Si Ech>Adm => Delta  $IA = 360 E$ ch + Adm
- Si Ech<Adm => Delta IA= Adm Ech

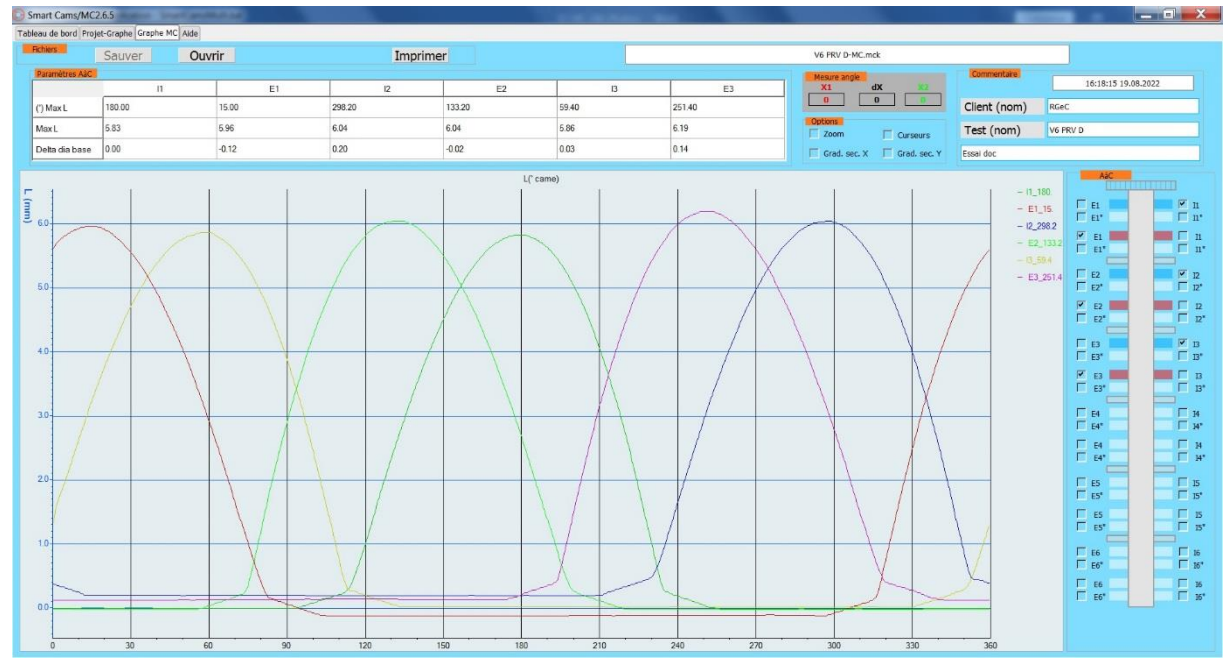

**Figure 7 AàC de V6 : 3 cylindre 1 soupape**

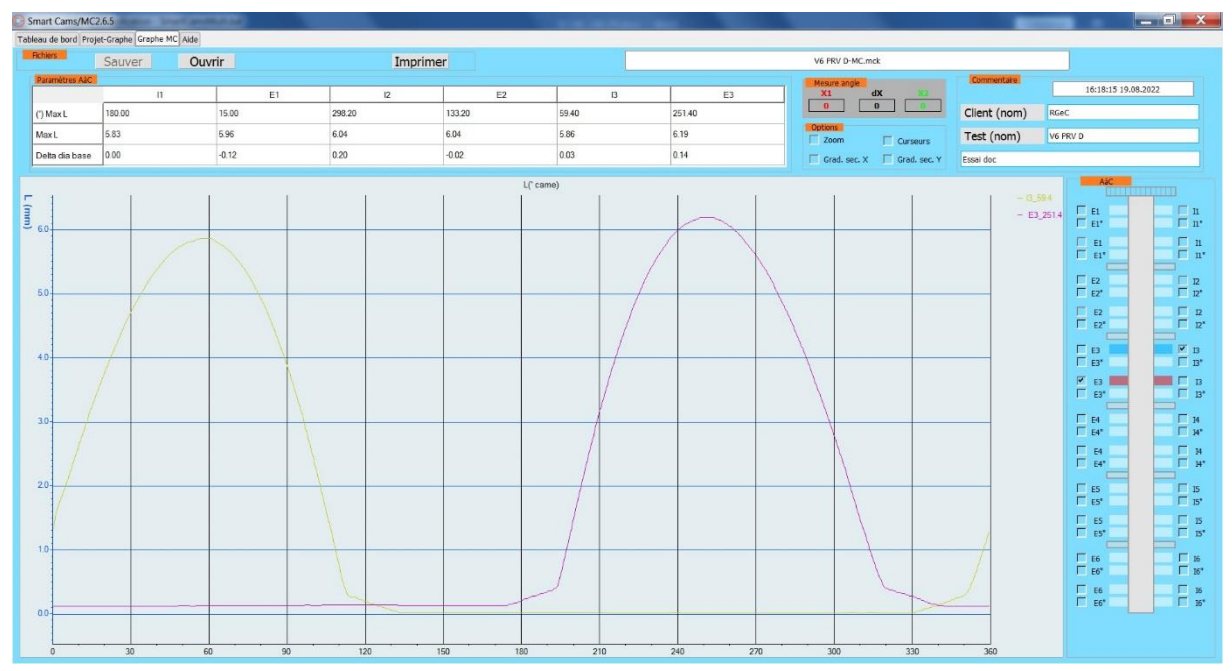

**Figure 6 Cas de Ech > Adm => Delta = 360-E+A**